# Creating Turnitin Assignments in My WebCourses

# **Open Assignments**

Click Assignments in the Course Navigation.

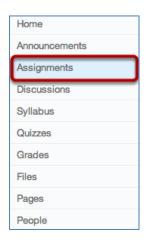

#### **Create an Assignment Shell**

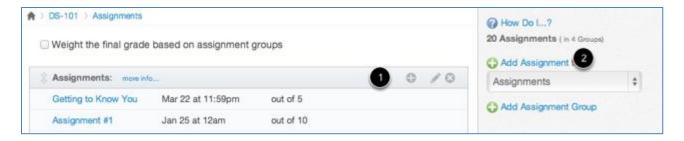

- a. Click the **plus** icon in an Assignment group header [1] or the **Add Assignment to** link [2] to create an assignment shell.
- b. Enter Assignment Shell Details

Enter the Assignment title in the first field [1], click the **Calendar icon** to select a due date [2] or manually enter a due date, and enter the number of points for the assignment in the **points** field [3]. Set the **Assignment type** by selecting the type drop down menu [4]. Click **Update** to save the Assignment shell [5].

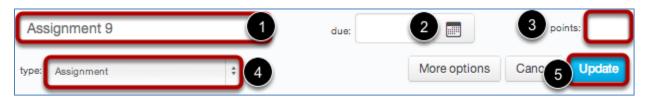

## Add More Assignment Details

To add more Assignment details click the assignment title [1].

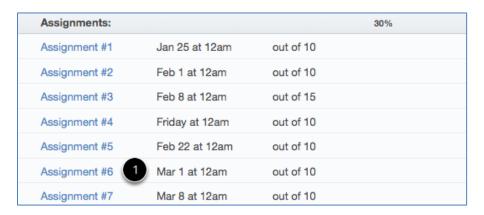

# Edit the Assignment

1. Click the **Edit** button to add more details to the Assignment.

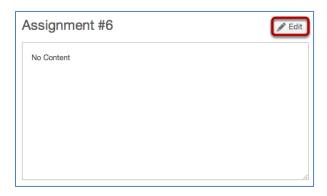

Click on dropdown arrow next to Submission type and choose Online. Select the checkboxes for Enable
Turnitin Submissions [1] and Allow File Uploads [2] You can choose to Restrict Upload File Types if
necessary.

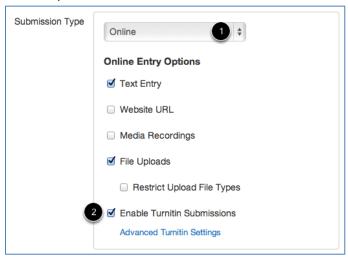

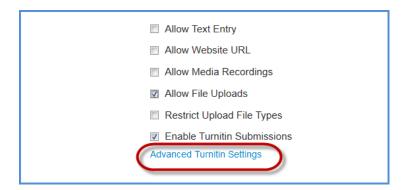

3. Click on Advanced Turnitin Settings to open the Settings pop-up screen

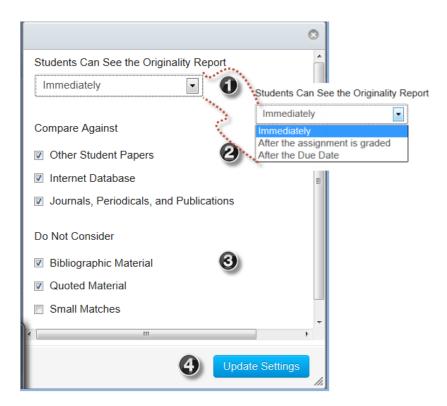

The settings available are for [1] when students can see the Originality Report; [2] what elements of the database that the students papers are compared against; and [3] whether to exclude bibliographic or quoted material in the comparison.

You must click on **Update Settings** [4] to apply any changes.

# **Understanding the Turnitin Settings**

It takes about 15 minutes after submission for a report to be generated.

| Option                                       | What it does for Student                                                                                                   | What it does for Instructor                                                                                                    |
|----------------------------------------------|----------------------------------------------------------------------------------------------------|----------------------------------------------------------------------------------------------------|
| See OR: Immediately                          | Report is available to student as soon as it completes processing, even if paper is not graded.                            | Report is available to instructor as soon as it completes processing                                                                                                    |
| See OR: After Assignment is Graded           | Student cannot see report until the grade is posted.                                                                       | Report is available to instructor as soon as it completes processing                                                                                                    |
| See OR: After the Due Date                   | After due date on assignment, the assignment moves into Past Assignments list and becomes visible, even if not graded yet. | Report is available to instructor as soon as it completes processing.                                                                                                    |
| Compare: Other Student Papers                |                                                                                                    | Compares submitted papers to a database of over 300 million papers in the Turnitin paper database. Each day, the Turnitin student database grows by 190,000 papers                              |
| Compare: Internet Database                   |                                                                                                    | Compares against Turnitin's scan of the entire web, both current and archived.                                                                                                    |
| Compare: Journals, Periodicals, Publications |                                                                                                    | Compares against leading content publishers, including library databases, text-book publishers, digital reference collections, subscription-based publications, homework helper sites and books |
| Exclude: Bibliographic Material              |                                                                                                    | Provides instructors the option to exclude bibliographic material from Originality Reports.                                                                                                    |
| Exclude: Quoted Material                     |                                                                                                    | Provides instructors the option to exclude quoted material from Originality Reports.                                                                                                    |
| Exclude: Small Matches                       |                                                                                                    | Provides instructors the option to exclude small matches from Originality Reports. Selecting allows to filter by number of words or percent of document.                                        |

# Viewing Turnitin results for an Assignment

The process for turning in a Turnitin-enabled assignment is the same as turning in any other assignment in Instructure Canvas. You can view Turnitin results after your assignment has been graded by the instructor.

### **Open** Assignment

Click the assignment title [1] to open the assignment. You can access the assignment through the Assignments link or through Recent Feedback on the Sidebar.

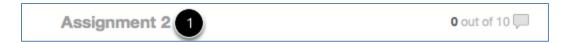

#### **View Assignment**

Click on SpeedGrader to view the assignment submissions.

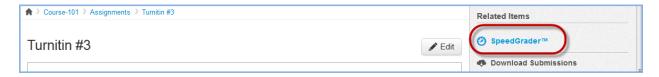

If the report is still processing you will see a stopwatch icon next to the file name in the upper right side of the screen

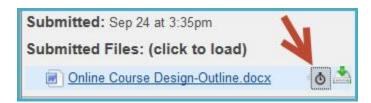

Once the report is run, you will see a colored speech bubble next to the file name in the upper right side of the screen. The speech bubble [1] will indicate what percent of your assignment matches internet sources. Click on the speech bubble to open a detailed originality report in a new window.

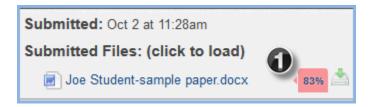

## **View Originality Report**

Turnitin provides an originality report. In this example, the student had a 100% match to a Wikipedia entry.

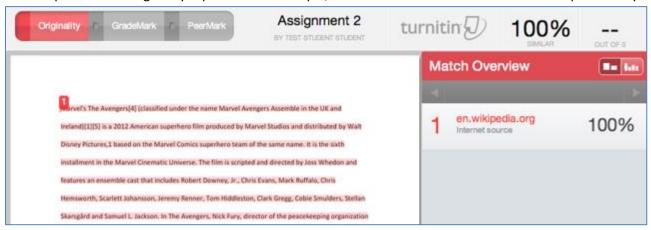

## **Grading the Paper**

Mark up the paper using Crocodoc and the commenting and grading tools in Canvas as usual. Grademark and commenting features in Turnitin do not transfer back to Canvas.

If you would like to use Grademark, you can save and download the paper from Turnitin, then upload the paper as an attachment in SpeedGrader.